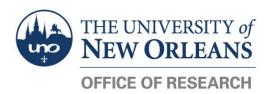

# **Turnitin Help Guide: Submitting Proposal Narratives**

| CONTENTS OVERVIEW                                   |
|-----------------------------------------------------|
| How to Check Your Proposal Before Submitting1       |
| How to Review the Results of a Submission           |
| How to Officially Submit Your Proposal to Turnitin3 |
| Changelog4                                          |
|                                                     |

Before officially submitting your proposal narrative to Turnitin, **please use the PRE-CHECK submission for a no-consequences review!** Any plagiarism identified on the official submission will be subject to UNO's research misconduct policies.

## **How to Check Your Proposal Before Submitting**

#### To check for the first time:

- 1. Go to the <u>c\_Grant Submission Check</u> Canvas. If you are not already enrolled, contact the pre-award member of <u>your service team</u> to be enrolled.
- 2. Click on the **Pre-Check** assignment at the top of the page within the module of the same name.

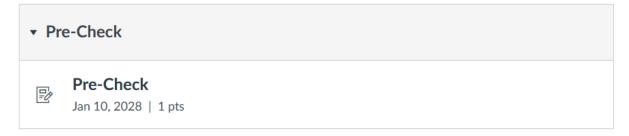

- 3. A new screen will open. Click the **Upload Submission** button.
- 4. Click **Browse**. A file explorer window will open. Navigate to and select the file you wish to check.
- 5. Click Upload and Review.
- 6. Wait until you can see a preview of your submission; then, click the **Submit to Turnitin** button.
- 7. Refresh the page in your browser.
- 8. Your similarity score should be listed.

#### To re-check:

- 1. Click the **Upload paper** button: 1
- 2. A pop-up will appear. Click Confirm.
- 3. Follow steps 4-9 above.

*NOTE:* You can resubmit up to three times per 24-hour period.

### How to Review the Results of a Submission

- 1. Click the hyperlinked percentage; a new window will open.
- 2. If this is your first time opening a submission, a tutorial pop-up may appear. Either advance through the tutorial or close it.
- 3. On the right-hand side of the page, you will see several icons and indicators. The two most relevant to the Office of Research are the **Flags for Review** indicator and the **Match Overview** indicator beneath it. If you hover over the first two squares in the red bar, their names will display.

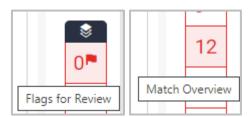

NOTE: Depending on the size of your computer screen, you may need to click on the **Similarity tools** icon (the first square in the red bar) before the above two icons will appear.

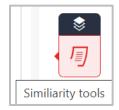

- 4. If there are any "red flags," click on the indicator and review them carefully! These may be serious indicators of plagiarism.
- 5. Next, click on the **Match Overview** indicator; a new sidebar will open.

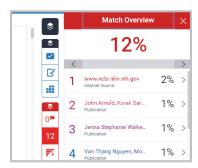

- 6. Each item flagged by the **Match Overview** is a potential source of plagiarism; however, in most cases, small percentages are more likely to be commonly-used phrases or definitions within your field.
- 7. Scroll through the paper. All flagged text will have a number that corresponds to an entry in the sidebar; all entries indicate another source that uses the same language as your proposal.
  - a. Does anything look like plagiarism?
  - b. Are large paragraphs highlighted without being sourced?
  - c. Are highlighted sections from your own previous work?
  - d. Is most of the paper flagged?

Flagged writing will **not always** be plagiarism, and there is no objective standard for what crosses the line into plagiarism. Take your time to scan through the document, and **use your judgement!** 

- 8. If something looks suspicious to you, consider revising your narrative.
- 9. You have completed your review!

## **How to Officially Submit Your Proposal to Turnitin**

## Please use the pre-check above first for a no-consequences review!

Any plagiarism identified on the official submission will be subject to UNO's research misconduct policies.

- 1. After using the **Pre-Check**, return to the **Home** page.
- 2. Scroll down to the module named for the current month and year.

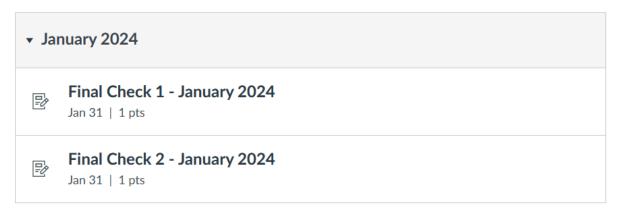

- 3. If this is your first proposal for the month, click **Final Check 1.** If this is your second proposal for the month, click **Final Check 2**. If you are submitting your third proposal for the month, contact the preaward member of your service team.
- 4. A new screen will open. Click the **Upload Submission** button.
- 5. Click **Browse**. A file explorer window will open. Navigate to and select the file you wish to check.
- 6. Click Upload and Review.
- 7. Wait until you can see a preview of your submission; then, click the **Submit to Turnitin** button.
- 8. Refresh the page in your browser.
- 9. Your similarity score should be listed.
- 10. Proceed with filling out the <u>Proposal Routing Form</u> or inform your pre-award team that you have submitted your proposal to Turnitin!

# Changelog

| Date     | Change(s)            | Changed By   |  |
|----------|----------------------|--------------|--|
| 10/29/21 | Created              | Julie Landry |  |
| 10/29/21 | Wording, formatting  | Julie Landry |  |
| 11/4/21  | Wording, formatting  | Team         |  |
| 1/5/2024 | Conversion to Canvas | Julie Landry |  |